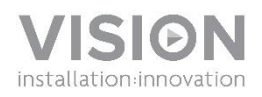

### **GUIDE DE L'UTILISATEUR FREESPACE**

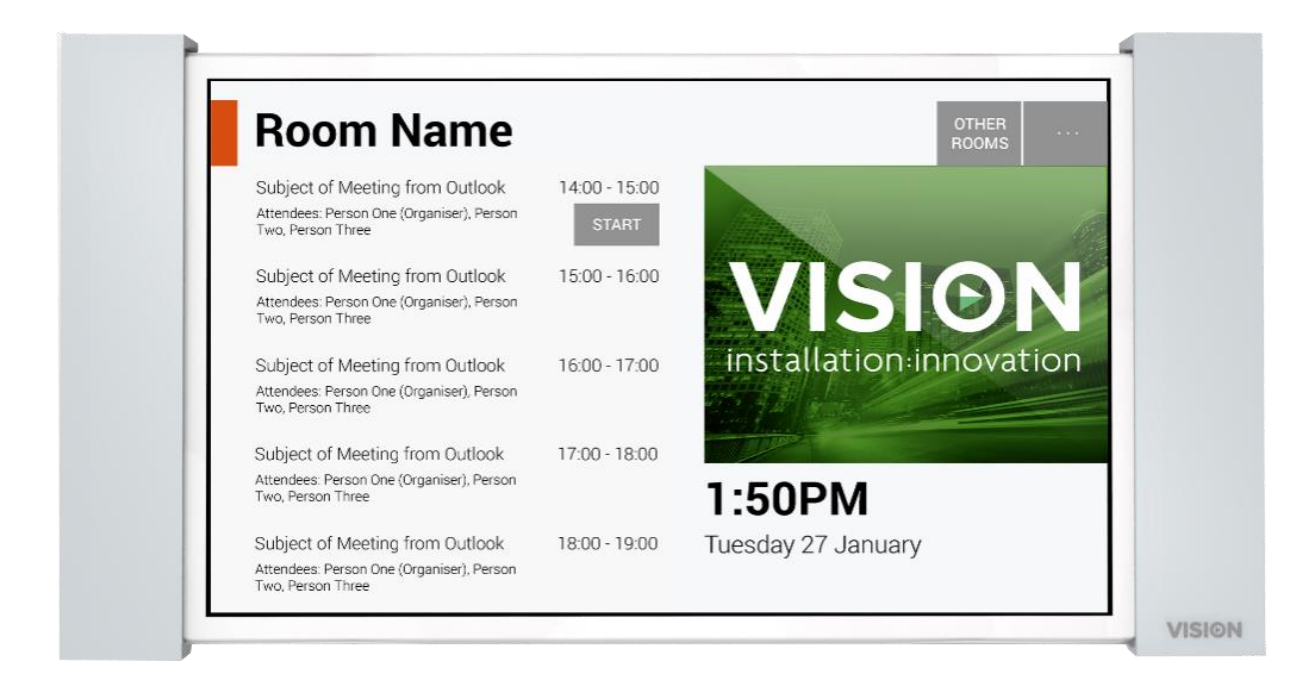

[www.visionaudiovisual.com/fr/vfs/](http://visionaudiovisual.com/fr/vfs/)

#### **DÉCLARATION DE CONFORMITÉ**

Les produits Vision sont certifiés conformes à toutes les réglementations locales connues relatives à la certification OC. Vision s'engage à garantir la compatibilité de tous ses produits avec l'ensemble des normes de certification applicables pour la vente dans la Communauté européenne et les autres pays participants.

Le produit décrit dans ce manuel est conforme aux normes RoHS (directive UE 2002/95/CE) et DEEE (directive UE 2002/96/CE). À la fin de sa durée de vie, ce produit doit être renvoyé à son lieu d'achat pour recyclage.

#### **AVERTISSEMENTS**

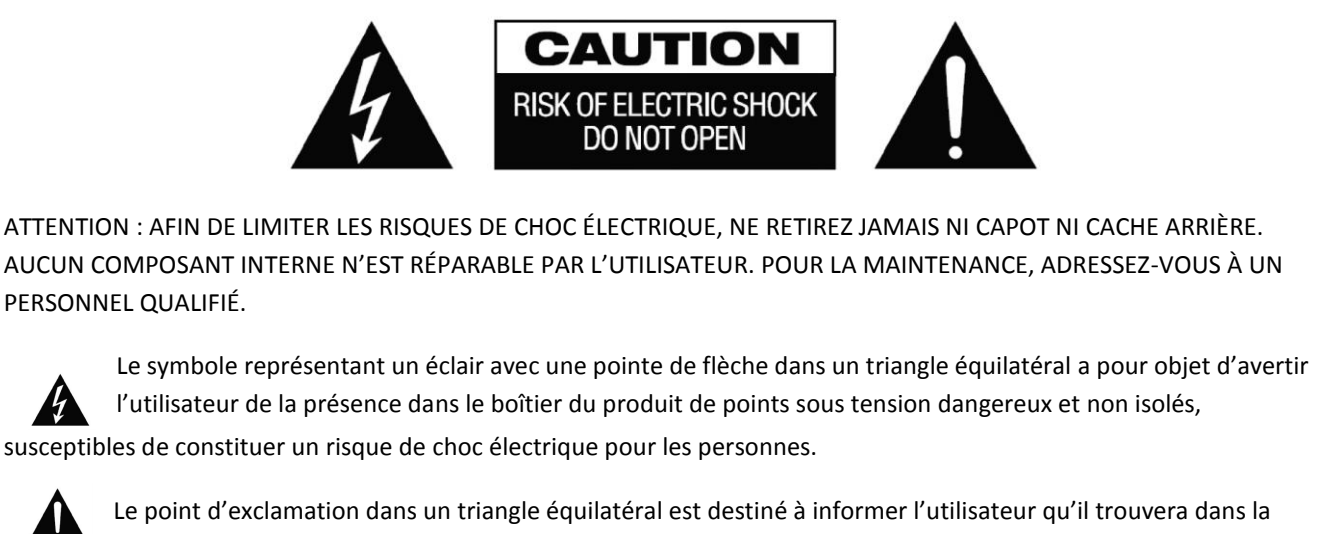

documentation accompagnant l'appareil des instructions importantes concernant son fonctionnement et sa maintenance.

AVERTISSEMENT : POUR LIMITER LES RISQUES D'INCENDIE OU DE CHOC ÉLECTRIQUE, N'EXPOSEZ JAMAIS CET APPAREIL À LA PLUIE OU À L'HUMIDITÉ.

Tous les produits sont conçus et importés dans l'UE par « Vision », propriété exclusive de la société « Azlan Logistics Ltd. », immatriculée en Angleterre sous le nº 04625566 auprès de Lion House, 4 Pioneer Business Park, Clifton Moor, York, YO30 4GH. Immatriculation DEEE : GD0046SY

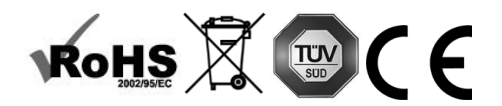

#### **DÉCLARATION D'ORIGINE**

Tous les produits Vision sont fabriqués en République populaire de Chine (PRC).

 $\overline{2}$ 

#### **N'UTILISEZ QUE DES PRISES CA DOMESTIQUES**

Le raccordement de l'unité à une prise fournissant une tension supérieure peut entraîner un risque d'incendie.

#### **MANIPULEZ LE CÂBLE D'ALIMENTATION AVEC SOIN**

Ne débranchez pas la prise de la prise murale en tirant sur le câble ; tirez toujours sur la prise elle-même. Tirer sur le câble risquerait de l'endommager. Débranchez votre unité si vous prévoyez de ne pas l'utiliser pendant une durée prolongée. Ne placez pas de meubles ou d'autres objets lourds sur le câble, et évitez de faire tomber des objets lourds dessus. Ne faites pas de nœuds avec le câble d'alimentation. Vous risqueriez non seulement d'endommager le câble, mais également de causer un court-circuit entraînant un risque d'incendie important.

#### **EMPLACEMENT D'INSTALLATION**

Évitez d'installer ce produit dans un endroit :

- mouillé ou humide
- directement exposé aux rayons du soleil ou proche d'appareils de chauffage
- extrêmement froid
- excessivement sujet aux vibrations ou à la poussière
- insuffisamment ventilé

N'exposez pas ce produit à des égouttements ou projections de liquide. NE DÉPOSEZ PAS D'OBJETS REMPLIS DE LIQUIDES SUR OU À PROXIMITÉ DE CE PRODUIT !

#### **DÉPLACEMENT DE L'UNITÉ**

Avant de déplacer l'unité, veillez à retirer le câble d'alimentation de la prise murale et débranchez les câbles de connexion à d'autres unités.

#### **SIGNES D'ALARME**

Si vous détectez une odeur ou une fumée anormales, éteignez immédiatement ce produit et débranchez le câble d'alimentation. Contactez votre revendeur ou Vision.

#### **EMBALLAGE**

Conservez tous les matériaux d'emballage. Ils sont essentiels au transport si l'unité doit être réparée.

REMARQUE: SI L'EMBALLAGE D'ORIGINE N'EST PAS UTILISÉ POUR RENVOYER L'UNITÉ AU CENTRE DE SERVICE, LES DOMMAGES SURVENUS LORS DU TRANSPORT NE SERONT PAS COUVERTS PAR LA GARANTIE.

#### **MISES EN GARDE PARTICULIÈRES**

N'utilisez jamais ce produit à proximité d'un aéronef ou d'installations médicales. Il peut causer des interférences. L'utilisation de ce produit dans les endroits suivants peut engendrer des problèmes de sorties audio ou vidéo :

- Produit installé sur des murs en béton
- Produit situé à proximité d'un réfrigérateur, d'un four micro-ondes ou d'autres objets en métal
- Une pièce encombrée où les signaux sans fil peuvent se être bloqués

Ce produit a été testé et fabriqué pour satisfaire aux règles de sécurité de chaque pays ; cependant, il n'est pas garanti que des interférences ne se produiront pas dans certaines conditions. En cas d'interférences, ajustez la distance entre l'émetteur et le récepteur. L'émetteur et le récepteur doivent se trouver à portée de vue, leur distance optimale étant de 2 à 7 mètres.

Ce produit peut interférer avec des appareils sans fil de 5 GHz. Si des interférences se produisent, configurez votre routeur de 5 GHz sur une bande de 2,4 GHz seulement.

#### **DÉCLARATION D'INTERFÉRENCES DE LA FEDERAL COMMUNICATION COMMISSION (COMMISSION FÉDÉRALE DES COMMUNICATIONS**)

Cet équipement a été testé et déclaré conforme aux limites fixées pour un appareil de classe B, conformément au Titre 15 des règles de la FCC (Federal Communication Commission). Cet équipement génère, utilise et peut émettre une énergie de radio fréquences .Dans certaines situations extrêmes, il peut causer des interférences nuisibles aux radio communications. Si cela se produit, l'utilisateur doit essayer de :

- Changer l'antenne réceptrice de place
- Augmenter la distance séparant l'équipement du récepteur

Connecter l'équipement à un autre circuit d'alimentation.

#### **DÉCLARATION D'EXPOSITION AUX RAYONNEMENTS**

Cet équipement est conforme aux limites d'exposition à des rayonnements IC fixées pour un environnement non contrôlé. Cet équipement doit être installé et utilisé en maintenant une distance minimale de 20 cm entre le radiateur et votre corps.

## INTRODUCTION

Ce produit se synchronise avec le calendrier du serveur Microsoft Exchange pour afficher les réservations. Il se fixe au mur à l'extérieur de l'espace réservable pour alerter les autres utilisateurs que l'espace est occupé ou disponible.

Il affiche les informations relatives à la réservation pour chaque salle et vous permet de réserver un espace, de l'endroit où vous vous trouvez et avant de vous y rendre.

#### REMARQUES IMPORTANTES

- Freespace se connectant au réseau par Wi-Fi, vous devez disposer d'un signal Wi-Fi puissant.
- La configuration de Freespace nécessite une connaissance des principes du serveur Exchange et, dans certains cas avancés, un accès à Windows PowerShell.
- Freespace ne fonctionne qu'avec le serveur Exchange. Si vous utilisez d'autres solutions de calendrier, vous aurez besoin d'un logiciel de synchronisation intermédiaire pour synchroniser les « ressources » (le nom de Microsoft pour les salles de réunion).

#### UTILISATEURS AYANT PLUSIEURS SALLES

Si vous avez de nombreuses salles de réunion, Exchange vous permet de les regrouper. Par exemple, par étage, immeuble, ville ou pays, à votre convenance. Ces groupes vous laissent gérer un grand nombre d'espaces. Un Freespace peut afficher les données de milliers de salles, sachant que la synchronisation des données pour un grand nombre de salles le ralentit et obligeant l'utilisateur à naviguer parmi de nombreuses salles.

Freespace est optimisé pour travailler avec les groupes. Microsoft possède deux types de listes :

- 1. **LISTES DE SALLES** [FREESPACE PAR DÉFAUT] conçues en particulier pour les salles. Lorsque vous vous connectez, Freespace affiche automatiquement la ou les listes de salles à sélectionner.
	- a. Généralement réservé aux utilisateurs ayant leur propre serveur
	- b. Identifié par un nom défini
	- c. Implications d'autorisation :
		- i. Tous les utilisateurs peuvent voir toutes les listes de salles
		- ii. Sur l'écran de recherche des salles Freespace, les utilisateurs peuvent voir toutes les salles figurant dans les listes de salles, mais s'ils n'ont pas l'autorisation d'afficher une salle en particulier, ils ne pourront pas la sélectionner.
- 2. **LISTES DE DISTRIBUTION** conçues pour regrouper tous les types de ressources.
	- a. Pour les utilisateurs utilisant un serveur hébergé ou Exchange, ou gérant leur propre serveur.
	- b. Identifié par une adresse e-mail définie, par exemple uk@visionaudiovisual.com
	- c. Implications d'autorisation :
		- i. Tous les utilisateurs peuvent voir toutes les listes de distribution, mais il faut connaître l'adresse e-mail pour la voir.
		- ii. Sur l'écran de recherche des salles Freespace, les utilisateurs peuvent voir toutes les salles figurant dans les listes de salles, mais s'ils n'ont pas l'autorisation d'afficher une salle en particulier, ils ne pourront pas la sélectionner.

## PRÉPARATION D'EXCHANGE

#### CRÉATION D'UN UTILISATEUR

Freespace doit se connecter au serveur pour lire et écrire. Vous pouvez utiliser les mêmes identifiants de connexion pour plusieurs appareils.

#### Option 1 – utilisation d'un compte existant

Vous pouvez utiliser les identifiants de connexion d'une personne ayant déjà un compte Outlook. Vous avez besoin du nom d'utilisateur (normalement, l'adresse e-mail) et du mot de passe généralement utilisé par cette personne pour se connecter à Outlook. Assurez-vous que l'utilisateur dispose des autorisations requises pour réserver les salles de réunion.

Cette option n'est pas la meilleure pratique. Les réunions réservées sur l'appareil s'affichent comme réservées par cet utilisateur. Cette option convient aux utilisateurs ayant un petit nombre d'appareils Freespace et des connaissances limitées du serveur Exchange.

#### Option 2 – création d'un nouveau compte d'utilisateur

Donnez à cet utilisateur un nom générique comme [meetingrooms@visionaudiovisual.com.](mailto:meetingrooms@visionaudiovisual.com) Assurez-vous qu'il dispose des autorisations requises pour réserver les salles de réunion nécessaires.

Utilisez ce compte pour vous connecter à tous les appareils Freespace ou créez différents comptes pour les différents espaces, par exemple pour éviter que les utilisateurs du bureau de New York réservent des salles dans le bureau de Londres.

#### CRÉATION DE SALLES DE RÉUNION

Suivez le processus standard du serveur Exchange pour configurer les « Ressources » (le nom de Microsoft pour les salles de réunion).

Option 1 – utilisation avec un service de serveur hébergé

De nombreux fournisseurs de services Internet proposent un serveur Exchange hébergé, une manière très économique d'utiliser Exchange. Vous trouverez ci-dessous un exemple de création de salles sur un service hébergé utilisant Parallels. Le vôtre peut être différent.

Étape 1 : [facultative] si vous avez beaucoup de salles, d'espaces ou de sites, nous vous recommandons d'utiliser les listes de distribution. Avec les listes, vous pouvez regrouper les salles par emplacement. Cela facilite l'utilisation de Freespace : seules les salles à proximité sont proposées à l'utilisateur et Freespace se met à jour plus vite car il ne synchronise que les données des salles voisines.

Connectez-vous au site Web hôte. Exchange > Listes de distribution. Créer une nouvelle liste de distribution.

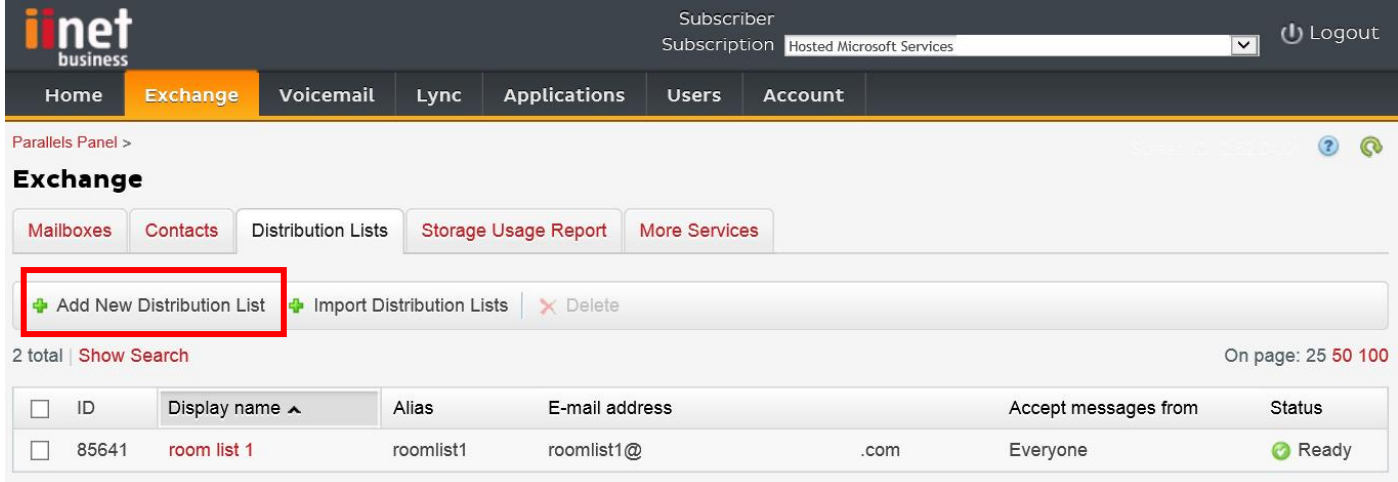

Étape 2 : allez dans Exchange > Plus de services > Boîtes de réception des ressources

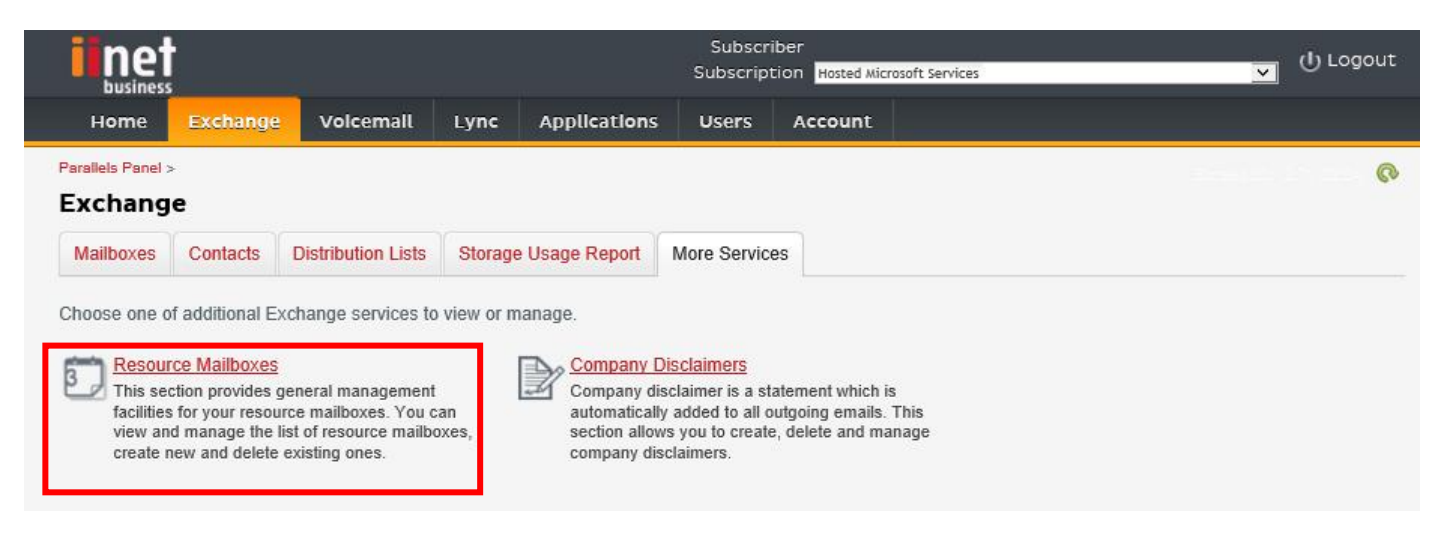

Étape 3 : cliquez sur « Ajouter une nouvelle boîte de réception des ressources »

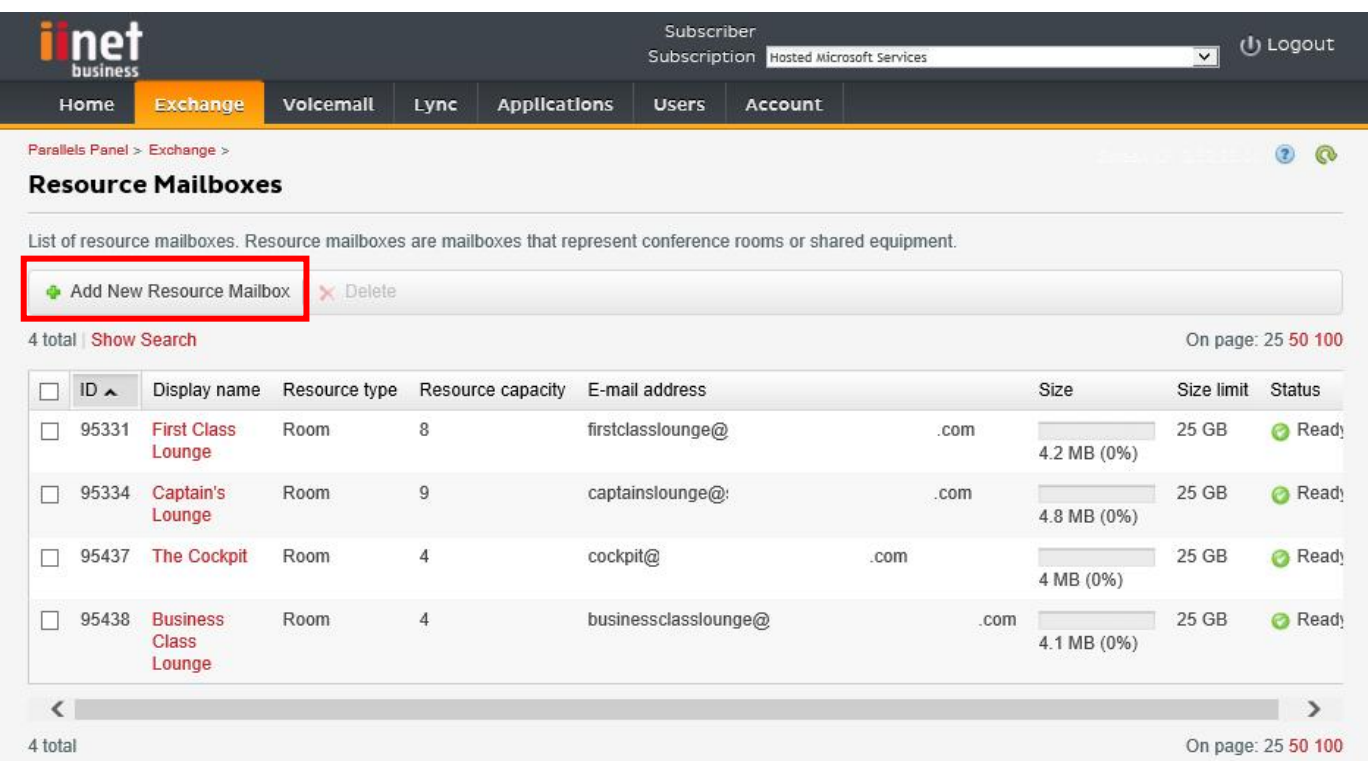

Étape 4 : saisissez les informations relatives à la salle.

Si vous avez plusieurs sites, nous vous recommandons d'utiliser une désignation d'emplacement dans le nom de l'adresse e-mail, par exemple [londonboardroom@visionaudiovisual.com.](mailto:londonboardroom@visionaudiovisual.com) Cela facilite la gestion de vos salles et la recherche ultérieure de salles à proximité sur l'appareil.

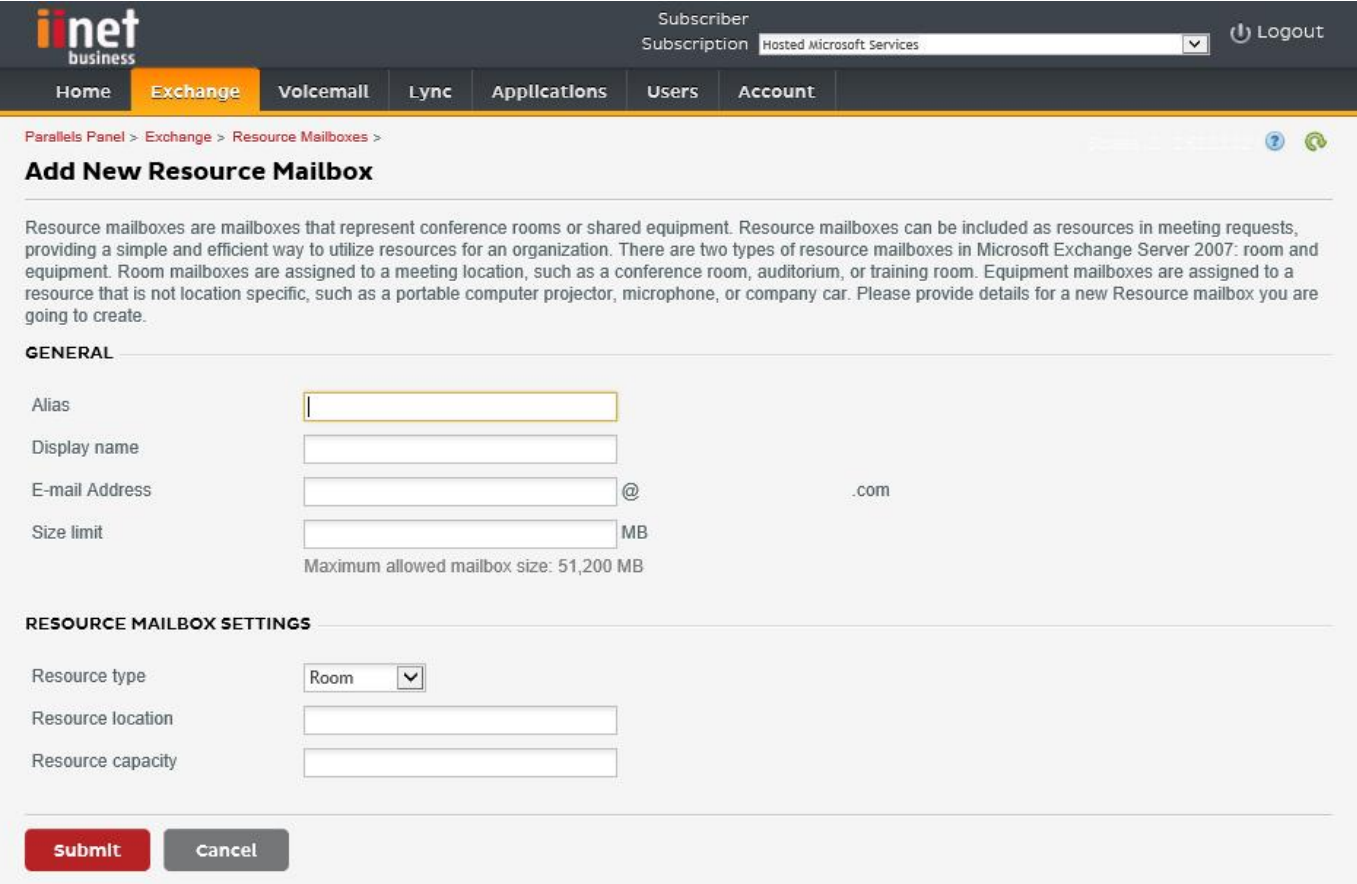

Étape 5 : une fois la salle créée, réglez ses autres paramètres. Assurez-vous que la salle est configurée pour traiter automatiquement les demandes de réunion.

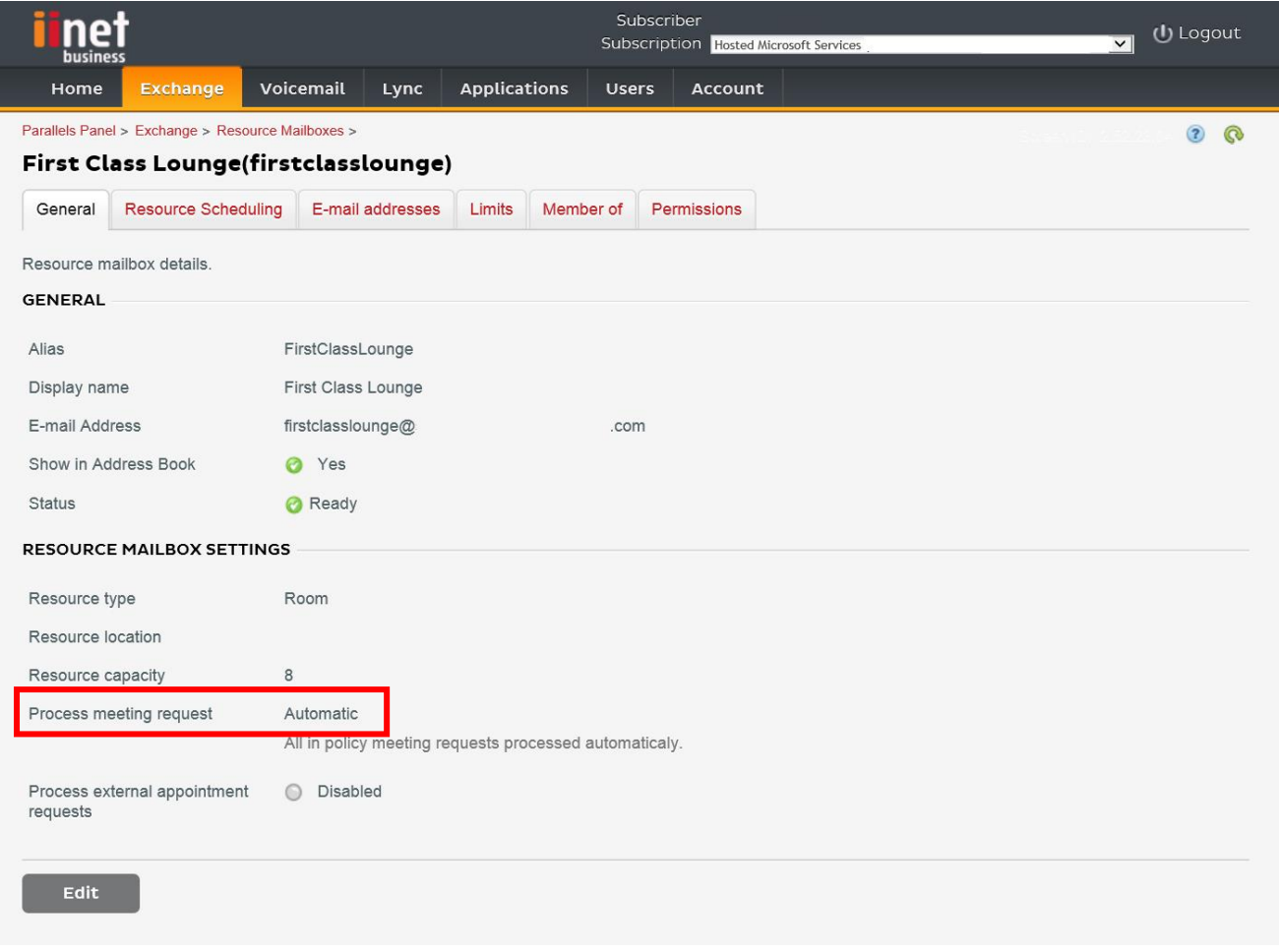

Étape 6 : [facultative] si vous utilisez les listes de distribution, assignez la ou les nouvelles salles aux listes.

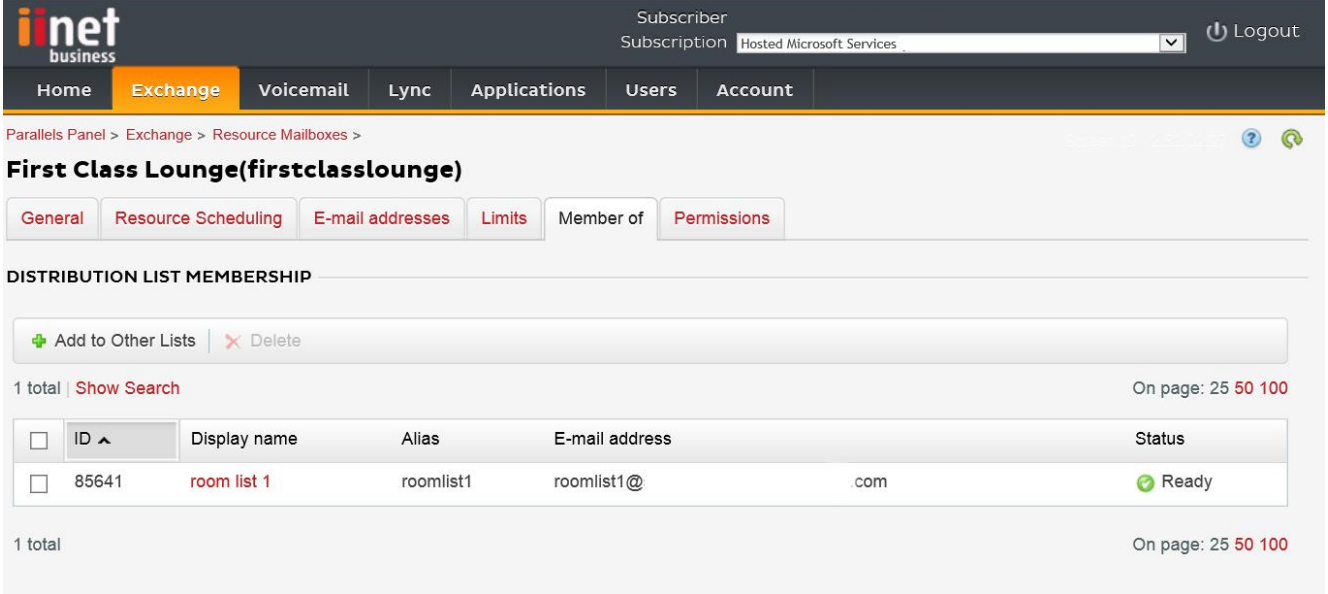

Étape 7 : définissez les autorisations pour la salle.

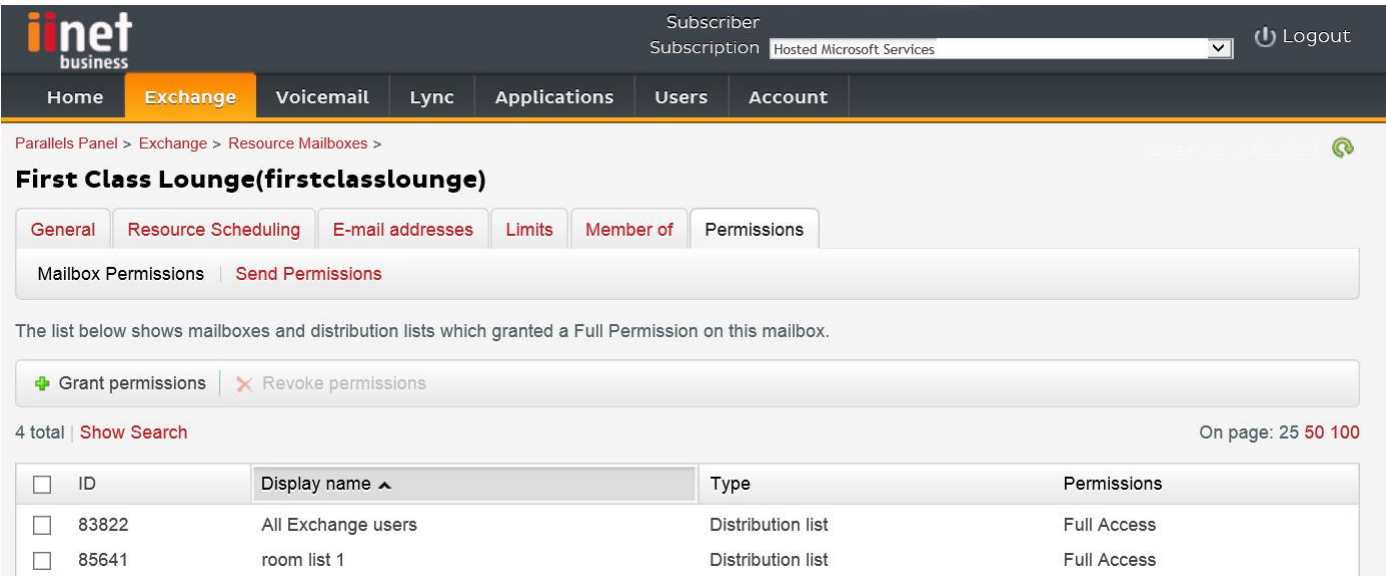

Étape 8 : allez dans Exchange > Boîtes de réception. Cliquez sur un nom d'utilisateur :

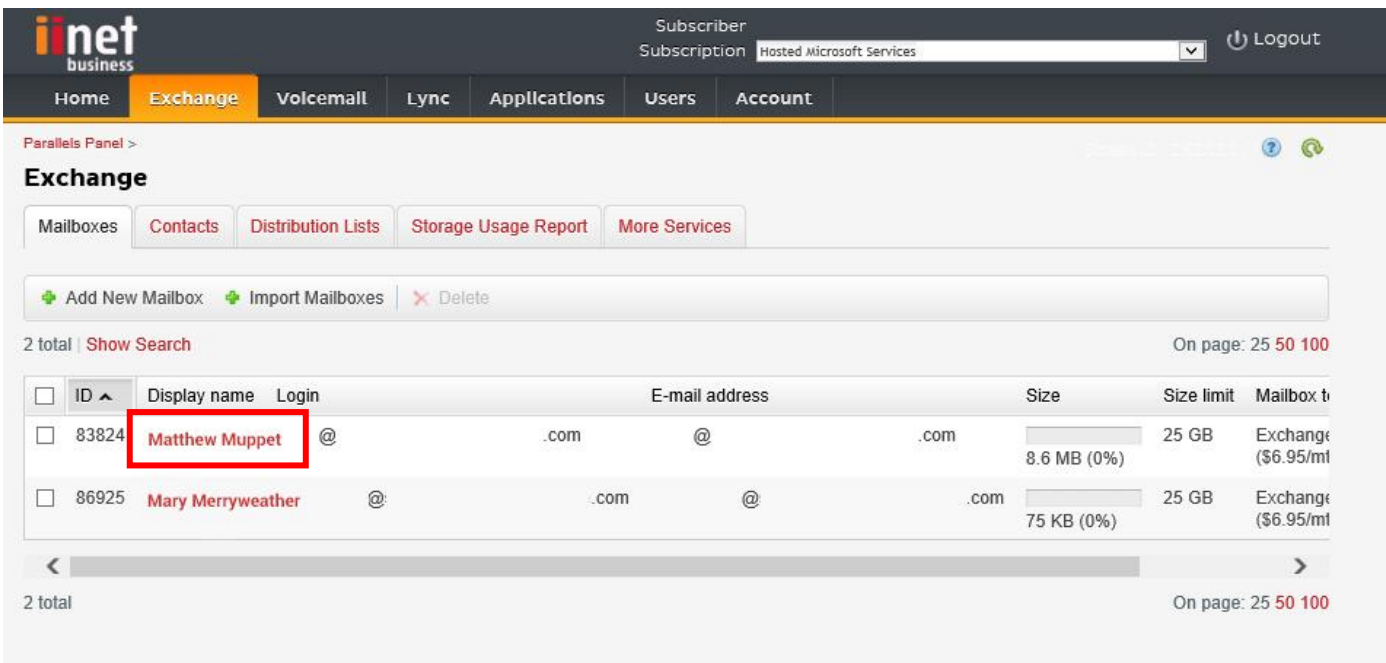

Vérifiez si cet utilisateur possède les autorisations nécessaires pour réserver la salle. En même temps, vérifiez si l'utilisateur que vous avez créé pour vous connecter à Freespace possède toutes les autorisations.

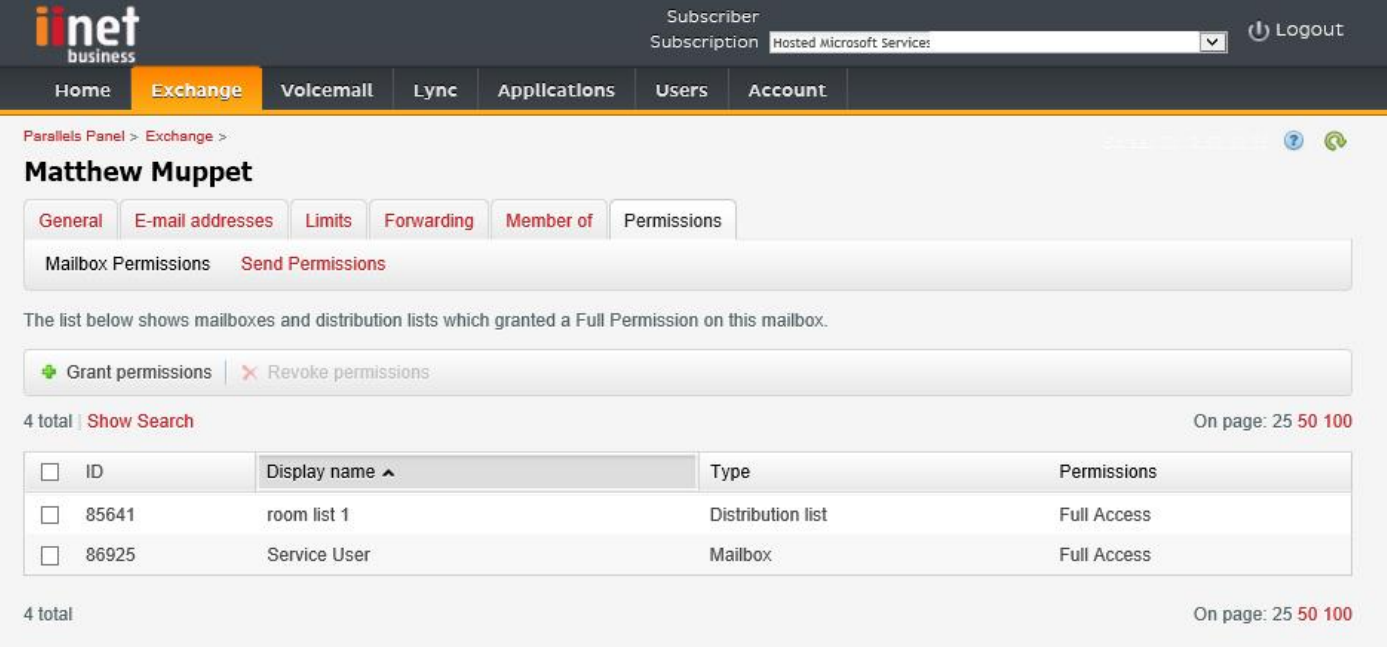

#### Option 2 – utilisation avec le serveur Exchange ou Office 365

Étape 1 : [facultative] créez une nouvelle liste de salles. Si ce n'est pas possible, créez une liste de distribution (consultez le paragraphe ACTIVATION DES LISTES DE SALLES ci-dessous)

Si vous avez beaucoup de salles, d'espaces ou de sites, nous vous recommandons d'utiliser les listes de salles. Avec les listes, vous pouvez regrouper les salles par emplacement. Cela facilite l'utilisation de Freespace : seules les salles à proximité sont proposées à l'utilisateur et Freespace se met à jour plus vite car il ne synchronise que les données des salles voisines.

Étape 2 : créez une nouvelle ressource et saisissez les informations relatives à la salle.

Si vous avez plusieurs sites, nous vous recommandons d'utiliser une désignation d'emplacement dans le nom de l'adresse e-mail, par exemple londonboardroom@visionaudiovisual.com. Cela facilite la gestion de vos salles et la recherche ultérieure de salles à proximité sur l'appareil.

Étape 3 : assurez-vous que la salle est configurée pour traiter automatiquement les demandes de réunion.

Étape 4 : si vous utilisez des listes de salles ou de distribution, assignez une ou plusieurs nouvelles salles aux listes.

Étape 5 : définissez les autorisations pour la salle. Elles définissent les utilisateurs pouvant la réserver. Assurez-vous que l'utilisateur que vous avez créé pour vous connecter à Freespace possède également toutes les autorisations.

#### ACTIVATION DES LISTES DE SALLES

Les listes de salles sont désactivées par défaut. Vous devez vous assurer que les extensions Powershell nécessaires sont installées. Cette action ne doit être effectuée qu'une fois par l'administrateur. Il n'est pas nécessaire de l'installer pour un autre utilisateur.

Installez la version 64 bits de l'assistant de connexion Microsoft Online Services : assistant de connexion Microsoft Online Services pour les professionnels des technologies de l'information RTW. <http://go.microsoft.com/fwlink/p/?LinkId=286152>

Installez la version 64 bits du Module Windows Azure Active Directory pour Windows PowerShell : module Windows Azure Active Directory pour Windows PowerShell (version 64 bits).<http://go.microsoft.com/fwlink/p/?linkid=236297>

--------------------------------------------

OUVERTURE DE SESSION POWERSHELL

Étape 1 : démarrez Windows PowerShell en tant qu'administrateur

Étape 2 : créez un objet d'identifiants Windows PowerShell

Get-ExecutionPolicy

Set-ExecutionPolicy RemoteSigned

[Y]

\$credential = Get-Credential

 [saisissez le nom d'utilisateur et le mot de passe pour l'administrateur de niveau le plus élevé sur le serveur Exchange]

Étape 3 : connectez-vous à Office 365

Import-Module MsOnline

Get-Module

Connect-MsolService -Credential \$credential

Get-MsolDomain

Étape 4 : connectez-vous à Exchange Online

 \$exchangeSession = New-PSSession -ConfigurationName Microsoft.Exchange -ConnectionUri "https://outlook.office365.com/powershell-liveid/" -Credential \$credential -Authentication "Basic" -AllowRedirection

Import-PSSession \$exchangeSession

Get-AcceptedDomain

--------------------------------------------

CRÉATION D'UNE NOUVELLE LISTE DE SALLES :

New-DistributionGroup -Name UK -DisplayName "UK Conference Rooms" –PrimarySmtpAddress UK@visionaudiovisual.com.com –RoomList

--------------------------------------------

AJOUT D'UNE BOÎTE DE RÉCEPTION DE SALLES EXISTANTE À LA NOUVELLE LISTE DE SALLES :

Add-DistributionGroupMember –Identity UK -Member Boardroom

--------------------------------------------

TEST DE FONCTIONNEMENT :

Get-DistributionGroup | Where {\$\_.RecipientTypeDetails -eq "RoomList"} | Format-Table DisplayName,Identity,PrimarySmtpAddress

Get-Mailbox | Where-Object {\$\_.RecipientTypeDetails -eq "RoomMailbox"} | Format-Table DisplayName,Identity,PrimarySmtpAddress

--------------------------------------------

CRÉATION D'UN COMPTE DE SERVICE POUVANT ÊTRE UTILISÉ POUR ACCÉDER AUX SALLES (afficher le calendrier en entier avec toutes les informations, les réunions réservées, les réunions mises à jour, etc.)

{to do}

--------------------------------------------

ASSIGNATION D'AUTORISATIONS POUR LE COMPTE DE SERVICE, POUR UN ACCÈS LECTURE ET ÉCRITURE ILLIMITÉ AU DOSSIER DE CALENDRIER DE LA BOÎTE DE RÉCEPTION DE LA SALLE

Add-MailBoxPermission "Boardroom" -User "user@example.com" -AccessRights FullAccess

Add-MailBoxFolderPermission -Identity Boardroom:\calendar -user "user@example.com" -accessright Editor

Set-MailBoxFolderPermission "Boardroom:\Calendar" –User "user@example.com" –AccessRights PublishingEditor

Set-CalendarProcessing "Boardroom" -AddOrganizerToSubject \$False -DeleteComments \$False -DeleteSubject \$False

--------------------------------------------

TEST DE FONCTIONNEMENT :

Get-Mailbox "Boardroom" | Select ResourceType,

RejectMessagesFrom,RejectMessagesFromDLMembers,RejectMessagesFromSendersOrMembers,SendModerationNotifi cations

Get-MailBoxFolderPermission "Boardroom:\Calendar" | Select FolderName,User,AccessRights

--------------------------------------------

DÉCONNEXION :

Get-PSSession | Remove-PSSession

### CONFIGURATION DE FREESPACE

Si vous avez correctement configuré les salles et les utilisateurs, vous êtes désormais prêt à configurer Freespace.

#### FIXATION AU MUR

Fixez le support inclus au mur. Nous vous recommandons une distance de 1 400 mm (4 pieds, 7 pouces) par rapport au sol.

Branchez l'alimentation micro-USB dans la tablette, et placez-la dans le support depuis la partie supérieure. L'écran tourne automatiquement, vous pouvez donc placer le câble d'alimentation de n'importe quel côté du support pour l'adapter à l'organisation de vos câbles.

Deux oreilles de verrouillage accompagnent le support fixant la tablette en place.

#### MISE SOUS TENSION DE LA TABLETTE

Le bouton d'alimentation se trouve sur le bord long de la tablette. La tablette Freespace est une tablette Android lançant automatiquement l'application Freespace.

#### ÉCRAN DE CONFIGURATION

L'écran de configuration s'affiche à la première mise sous tension, l. Pour revenir à l'écran de configuration ultérieurement, cliquez sur le bouton configuration.

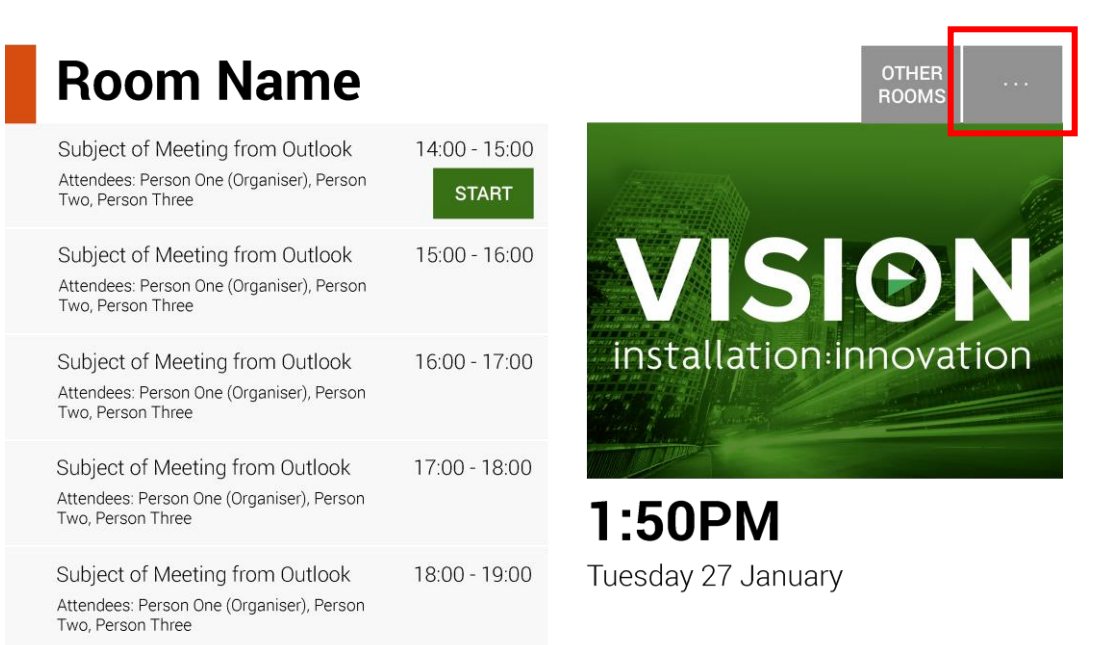

#### DÉFINITION DE LA LANGUE [FACULTATIVE]

Cliquez sur Langue pour modifier la langue. Cette action affiche l'écran de configuration Android.

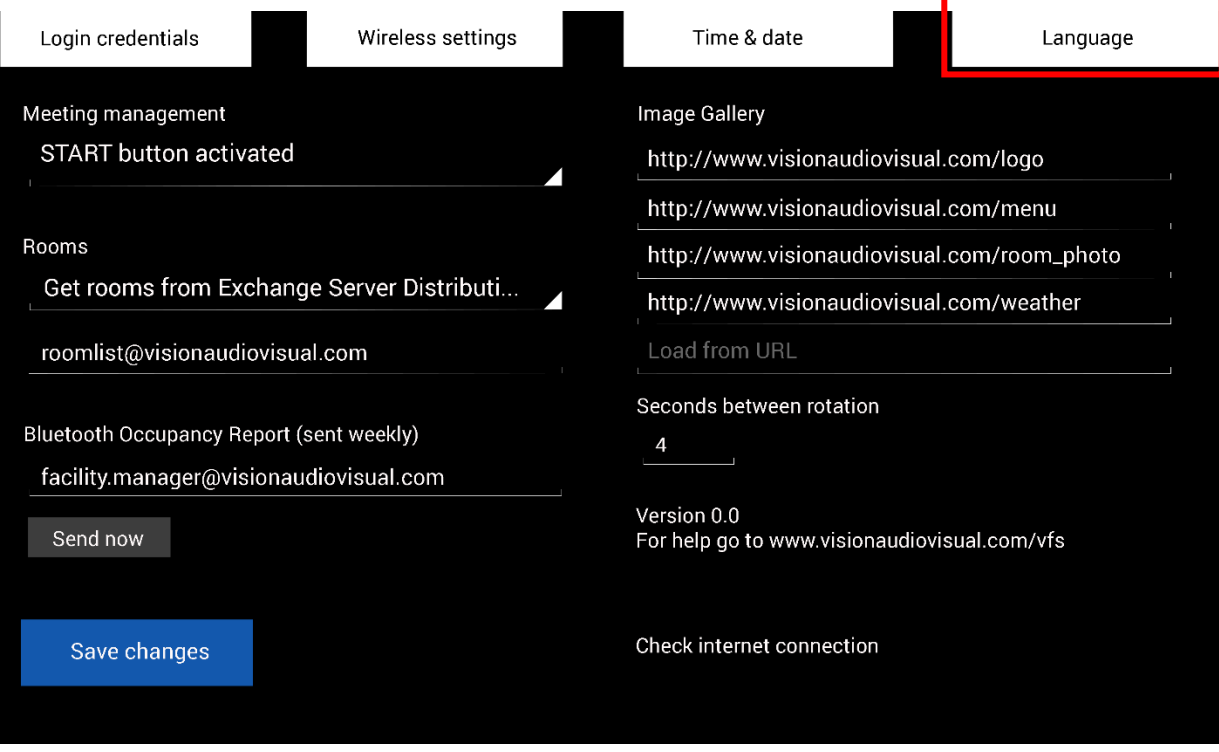

Après avoir terminé sur la page de configuration de la langue, cliquez sur le bouton « Retour à Freespace » en haut à gauche.

#### CONNEXION AU RÉSEAU

#### Cliquez sur Configuration Wi-Fi

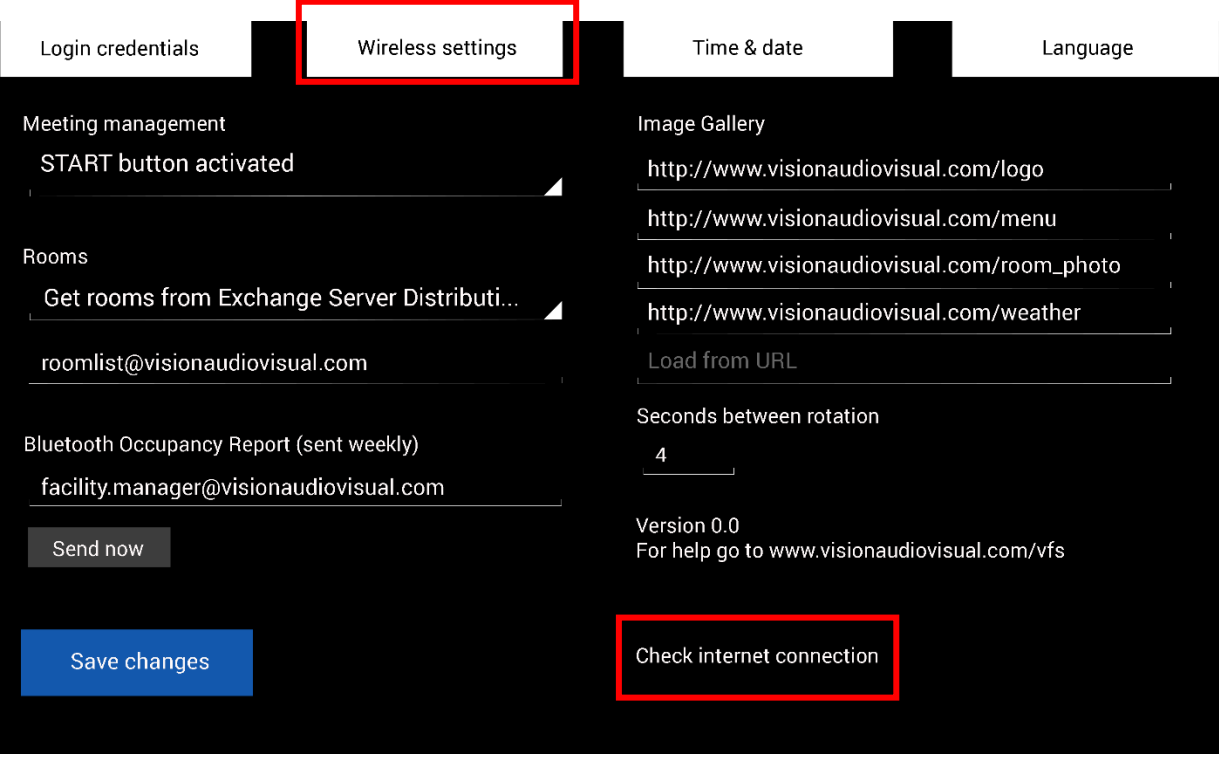

Freespace n'affiche les informations relatives à la réunion que s'il est connecté.

« Configuration Wi-Fi » affiche l'écran de configuration Wi-Fi lorsque vous sélectionnez le réseau Wi-Fi et vous y connectez. Après avoir terminé sur la page Configuration Wi-Fi, cliquez sur le bouton « Retour à Freespace » en haut à gauche.

Si votre Wi-Fi nécessite une connexion du navigateur, cliquez sur « Vérifier la connexion Internet » pour ouvrir la fenêtre du navigateur.

#### AUTRE CONNECTIVITÉ

La tablette possède un logement de carte SIM pour assurer la connectivité des données.

#### CONNEXION EN TANT QU'UTILISATEUR

#### Cliquez sur Identifiants de connexion.

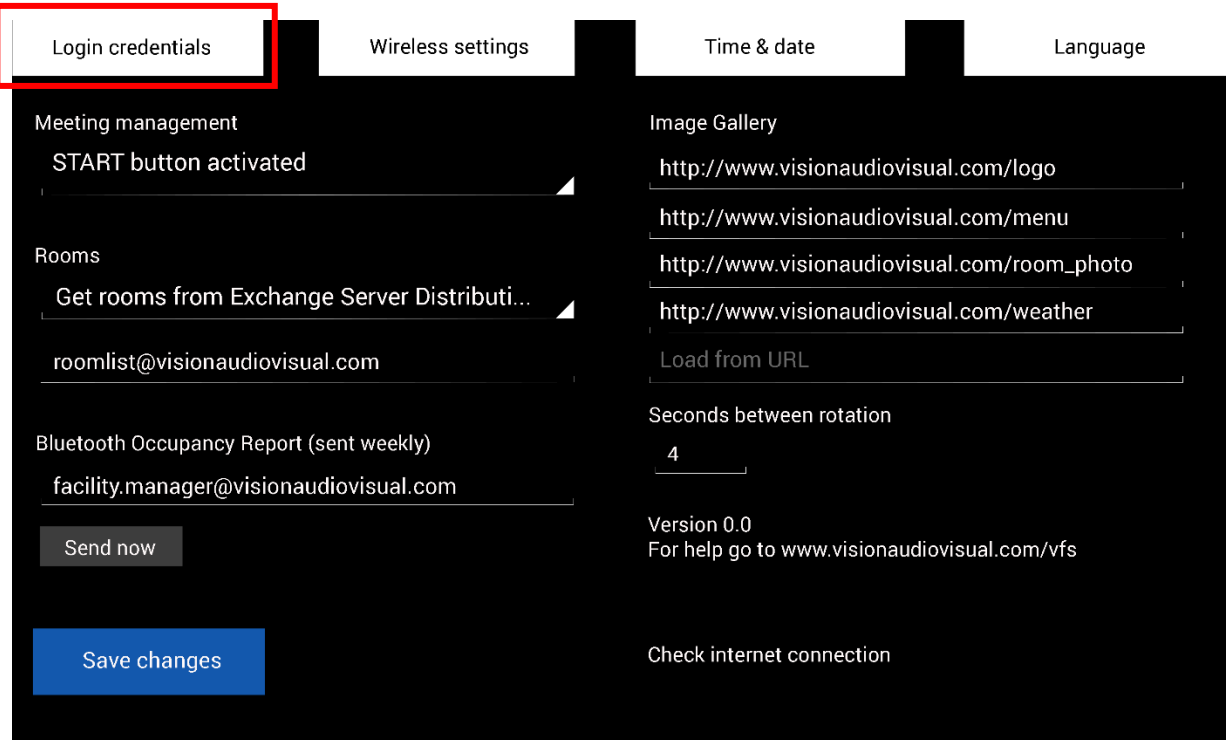

Saisissez les informations relatives à l'utilisateur.

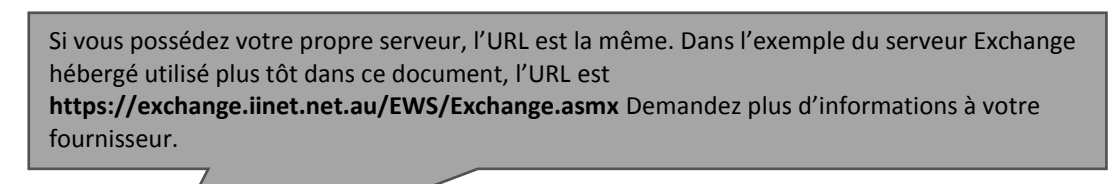

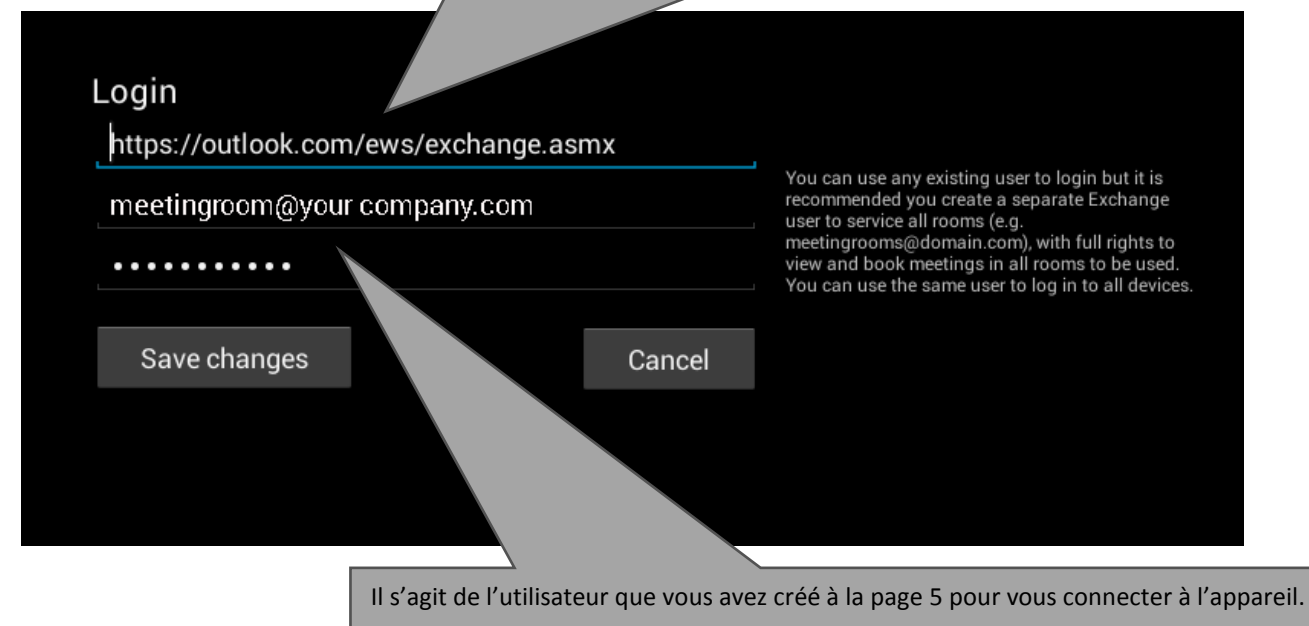

#### CONFIGURATION DES SALLES

Cliquez sur le menu déroulant affiché ci-dessous :

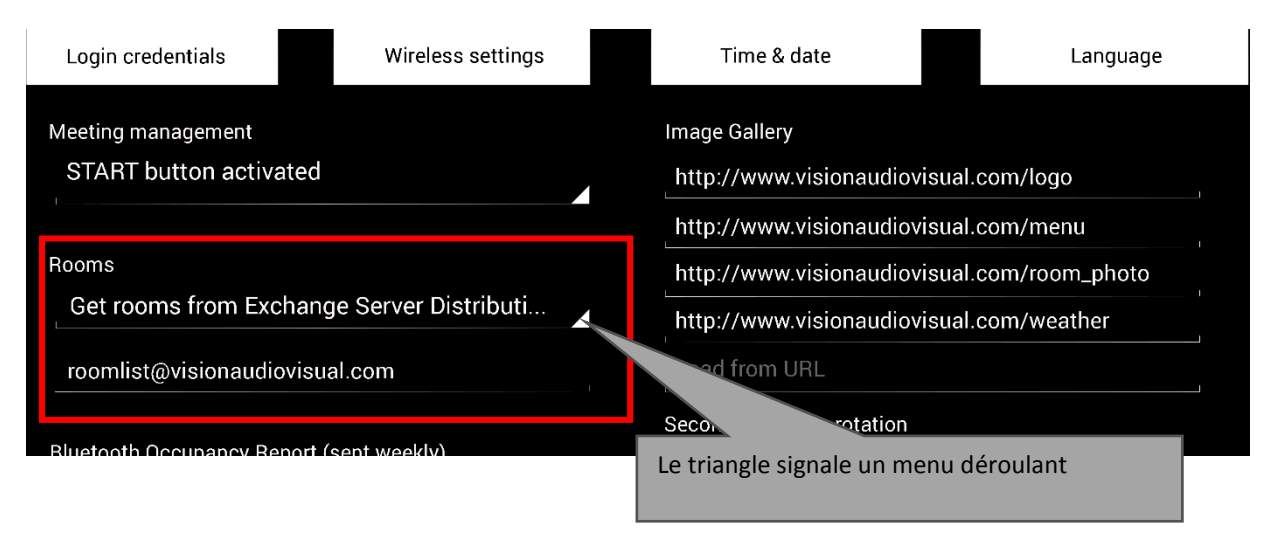

Vous avez trois options : [pour plus d'informations sur les listes, consultez la page 4]

#### **1. UTILISER LES SALLES DE LA LISTE DES SALLES DU SERVEUR EXCHANGE [PAR DÉFAUT]**

Si vous sélectionnez cette option, un menu déroulant s'affiche sur la deuxième ligne. Sélectionnez-y la liste de salles. Si aucune liste de salles n'est affichée, c'est qu'elles ne sont pas activées sur le serveur. Il n'existe aucun nombre maximal de salles que Freespace peut prendre en charge avec la liste de salles.

#### **2. UTILISER LES SALLES DE LA LISTE DE DISTRIBUTION DU SERVEUR EXCHANGE**

Saisissez l'adresse e-mail de la liste de distribution sur la ligne ci-dessous. Il n'existe aucun nombre maximal de salles que Freespace peut prendre en charge avec la liste de salles.

#### 3. **RECHERCHE DE SALLES PAR REQUÊTE DE RECHERCHE**

Saisissez une partie des adresses e-mail ou du nom de la ou des salles. La requête de recherche de Microsoft fonctionne mieux lorsque vous :

- a. utilisez les premiers caractères ;
- b. utilisez les adresses e-mail.

Par exemple, « Londres » renverrait toutes les salles dont le nom ou l'adresse e-mail contient Londres. Les résultats sont limités à 100 salles.

REMARQUE : si aucune option ci-dessus n'est sélectionnée, Freespace affiche les 100 premières salles qu'il peut trouver sur la page de recherche de salles.

#### DATE ET HEURE

L'heure est affichée sur l'écran d'accueil de l'appareil :

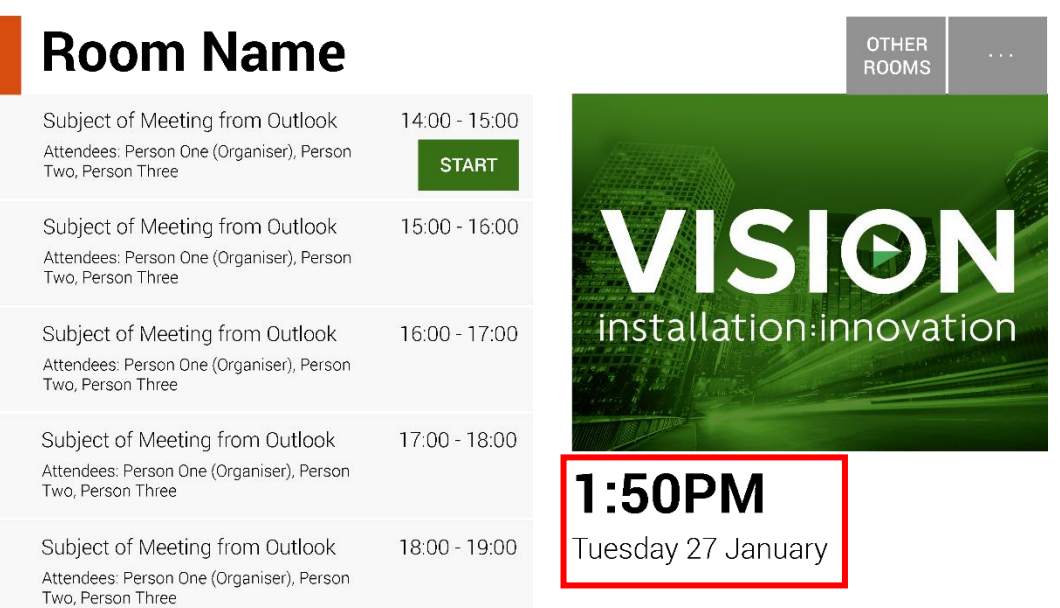

Elle est tirée de la configuration de la tablette. La tablette est réglée pour automatiquement obtenir l'heure du réseau afin de pouvoir fonctionner correctement immédiatement. Si **Configuration** n'est pas sélectionné sur l'écran d'accueil, sélectionnez **Réglage date et heure** sur l'écran de configuration pour aller à l'écran de configuration d'Android :

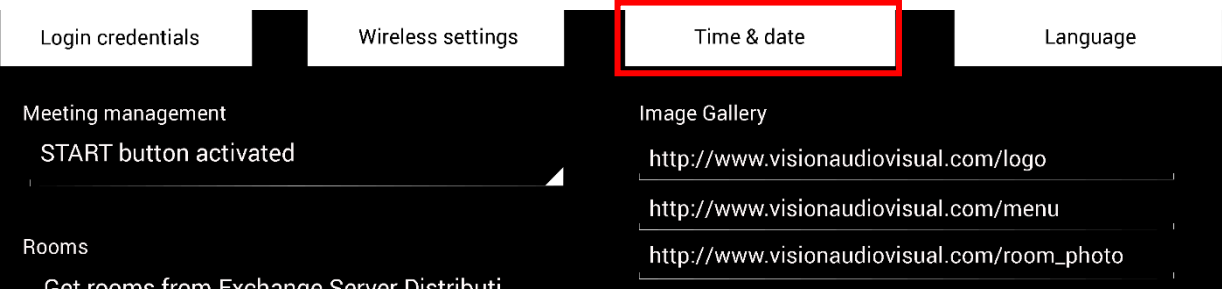

Une fois que vous avez terminé ici, cliquez sur le bouton « Retour à Freespace » en haut à gauche.

REMARQUE : si vous essayez de réserver une réunion à partir de la tablette et obtenez un message disant que la demande de réunion a été rejetée car elle se trouvait dans le passé, réglez les paramètres d'heure. Même si l'heure de l'application Freespace est correcte, les paramètres de fuseau horaire peuvent être erronés.

#### GESTION DES RÉUNIONS

Cliquez sur le menu déroulant ci-dessous pour régler la configuration du bouton DÉMARRER :

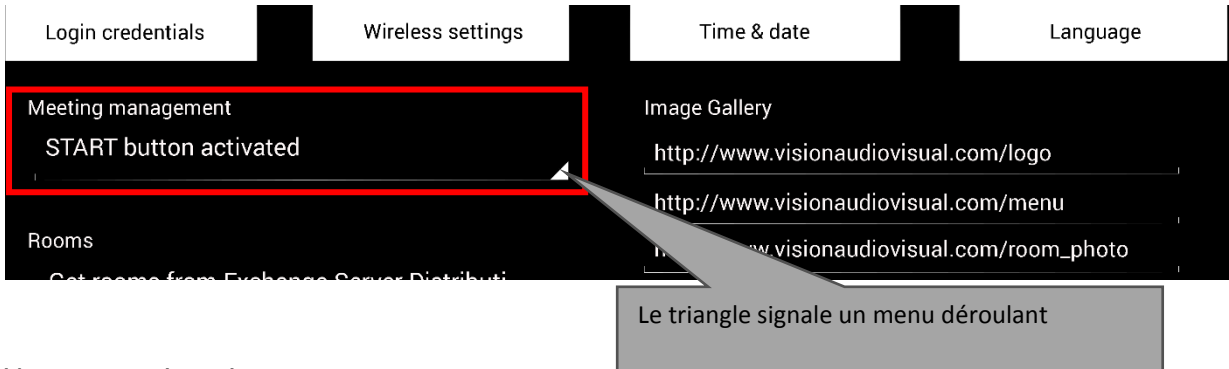

#### Vous avez trois options :

#### 1. BOUTON DÉMARRER ACTIVÉ

Le bouton Démarrer s'affiche 15 minutes avant le début prévu pour la réunion. Il disparaît 15 minutes après l'heure de début de la réunion. Si vous ne cliquez pas dessus, la réservation est toujours valide.

- 2. BOUTON DÉMARRER ACTIVÉ ; APPUYEZ SUR DÉMARRER POUR ÉVITER L'ANNULATION APRÈS 15 MINUTES Comme ci-dessus, mais si vous ne cliquez pas sur le bouton, la réservation est annulée.
- 3. BOUTON DÉMARRER DÉSACTIVÉ Il n'y aucun bouton DÉMARRER.

La tablette se connecte par Bluetooth aux appareils Bluetooth voisines pour fournir une vue d'ensemble de l'occupation. Informations recueillies et stockées :

- l'adresse MAC ;
- le type d'appareil (téléphone, tablette, ordinateur portable, etc.) ;
- la force du signal (proximité) ;
- la durée (les personnes passant devant peuvent être exclues des rapports).

Vous pouvez choisir d'envoyer ce fichier csv à un gestionnaire des installations. Lorsqu'il est envoyé, le cache de journal de l'appareil est vidé.

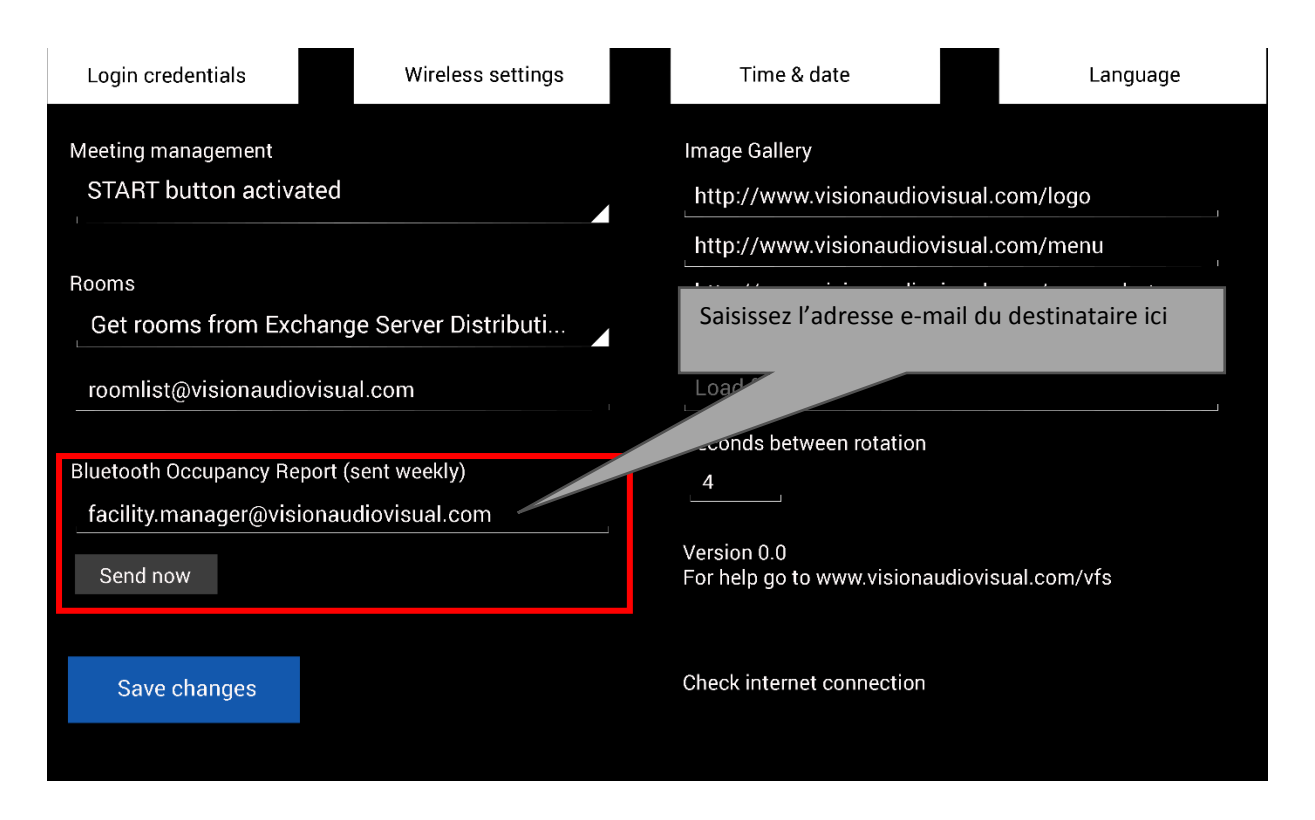

REMARQUE : cette fonction dépend de l'activation du Bluetooth sur les appareils des utilisateurs et de leurs conditions de partage d'informations, éventuellement soumises à un couplage préalable. Ce rapport n'est donc qu'approximatif.

#### GALERIE D'IMAGES

La page d'accueil affiche une galerie d'images que les utilisateurs peuvent parcourir :

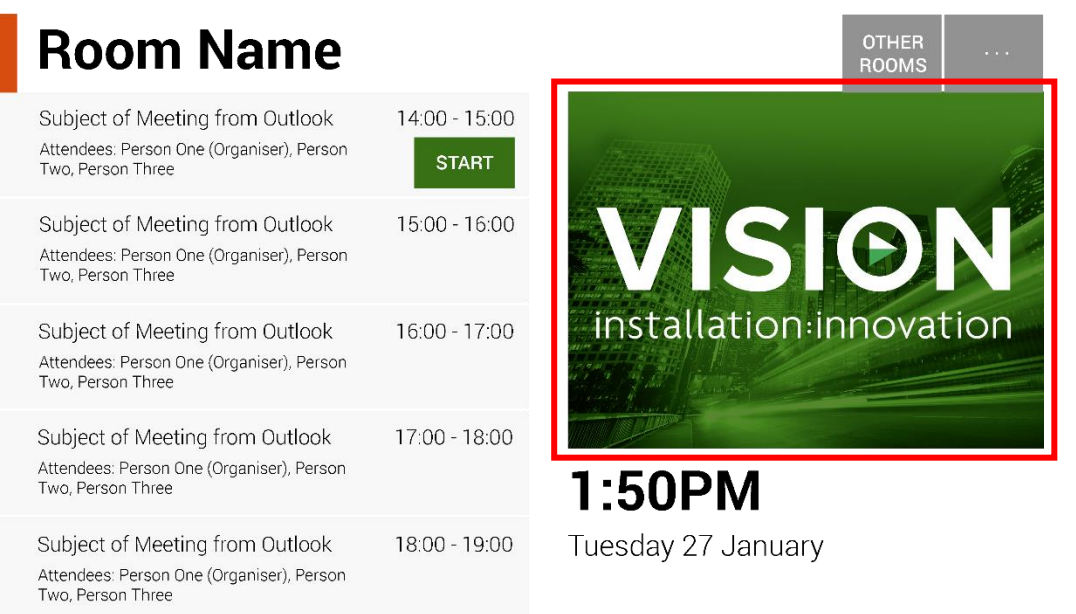

- Vous pouvez avoir jusqu'à 5 images.
- Les images doivent être de 360 x 270 pixels, sinon elles seront compressées.
- Les fichiers supérieurs à 1 Mo ne sont pas chargés.
- Avec Freespace, vous pouvez déployer les images centralement vers tous vos appareils.

Pour définir les images, chargez-les sur un emplacement en ligne, puis saisissez les URL de fichier sur la page de configuration :

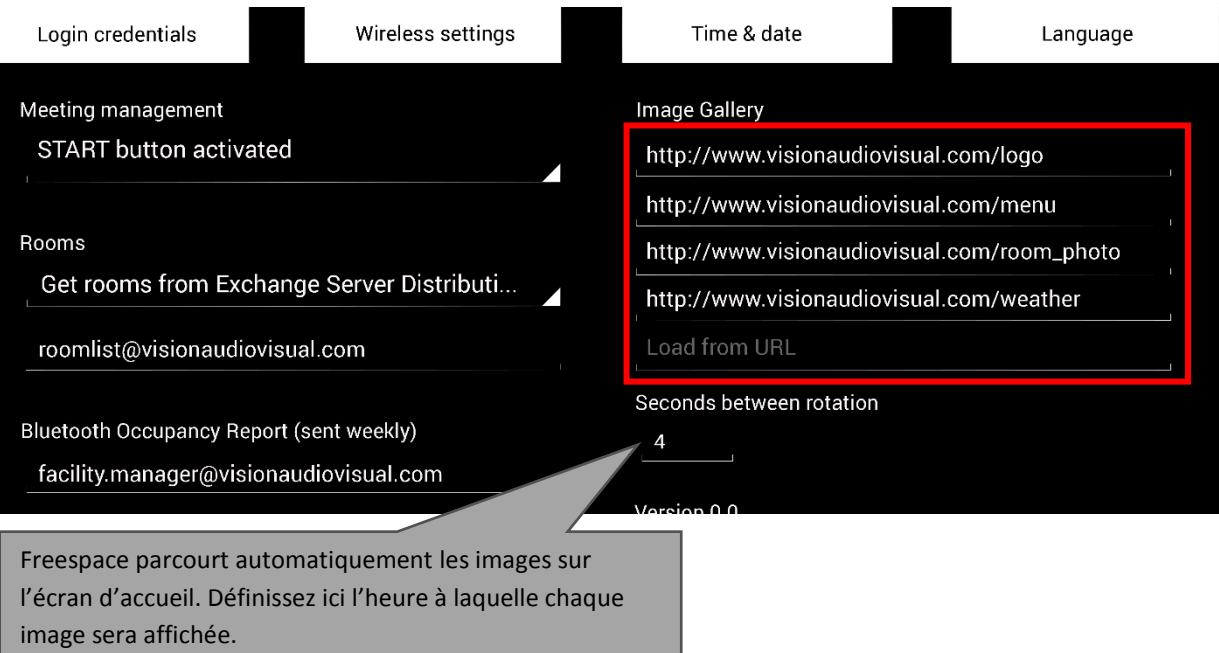

## UTILISATION DE FREESPACE

#### ÉCRAN D'ACCUEIL

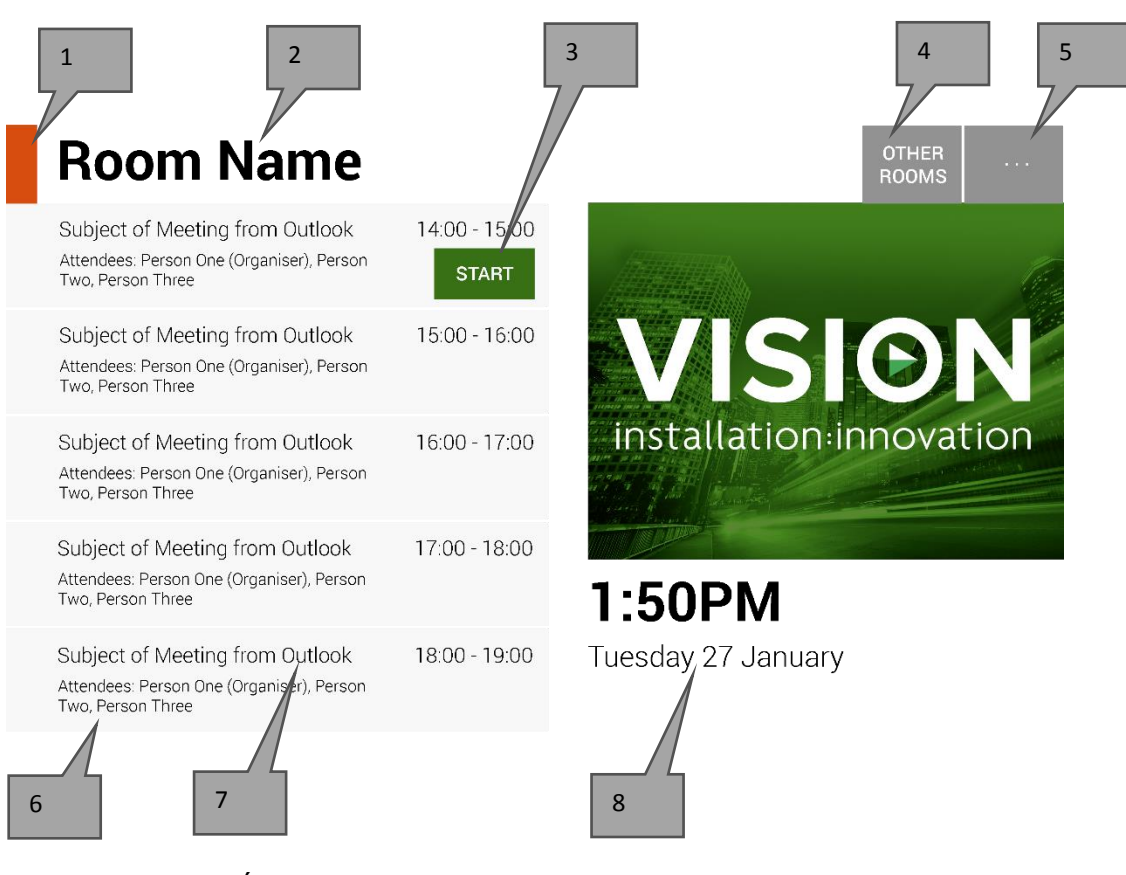

#### 1. INDICATEUR D'ÉTAT

Vert = salle disponible à la réservation Orange = la salle sera occupée dans les 15 minutes Rouge = salle occupée

- 2. NOM DE LA SALLE Directement tiré du serveur Exchange. S'il ne s'affiche pas correctement, vérifiez le serveur Exchange.
- 3. BOUTONS DE LOGIQUE

Des boutons s'affichent en fonction de l'état et de la disponibilité : RÉSERVER MAINTENANT : la salle est disponible à la réservation maintenant. L'organisateur est l'utilisateur avec lequel Freespace s'est connecté.

DÉMARRER : utilisez ce bouton pour démarrer une réunion. Pour plus d'informations, consultez le paragraphe GESTION DES RÉUNIONS.

TERMINER MAINTENANT : libère la salle pour les autres utilisateurs lorsque la réunion est terminée. PROLONGER : s'il n'y a aucune réunion juste après, Freespace propose cette option pendant une réunion.

4. AUTRES SALLES

Pour accéder aux listes de salles, cliquez ici

5. CONFIGURATION

Pour accéder à la configuration, cliquez ici

#### 6. RÉSERVATIONS

Toutes les réunions en cours et ultérieures pour aujourd'hui sont répertoriées ici

#### 7. LIGNE D'OBJET

Ligne d'objet d'une réservation Outlook. Si c'est confidentiel, cochez « Privé » dans Outlook et la ligne d'objet est remplacée par le nom de l'organisateur. Le contenu du corps n'est pas affiché sur Freespace.

8. DATE ET HEURE

Date et heure tirées de la configuration de la tablette

#### ÉCRAN DE RECHERCHE DES SALLES

Le deuxième écran utilisateur affiche une liste de toutes les salles que l'appareil peut voir. Un message d'erreur s'affiche si vous sélectionnez une salle que vous n'avez pas le droit de voir.

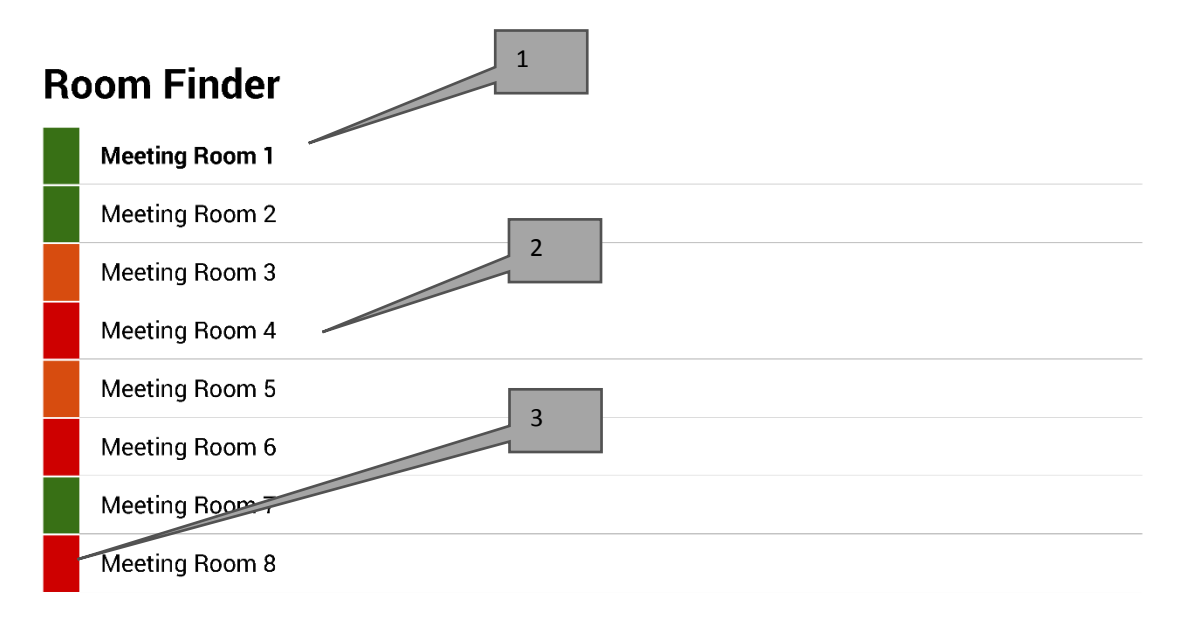

Select and hold to set a room as default

- 1. DÉFAUT : la salle par défaut est en gras. C'est la salle voisine de l'appareil. Si vous parcourez la liste des salles ou d'autres salles, Freespace revient à cette salle après 1 minute.
	- a. POUR DÉFINIR LA SALLE PAR DÉFAUT : cliquez longuement sur la salle
	- b. POUR SUPPRIMER LA SALLE PAR DÉFAUT : cliquez longuement sur la salle par défaut
- 2. LISTE DÉROULANTE : liste de toutes les salles. Le nombre de salles affichées ici n'est pas limité. Si vous avez utilisé une requête de recherche pour trouver les salles, les 100 premières salles trouvées dans cette requête sont répertoriées ici.
- 3. VOYANTS D'ÉTAT : avec les blocs rouge, vert et orange, l'utilisateur peut voir rapidement ce qui est disponible.

# MISES À JOUR

Freespace recherche et installe automatiquement chaque jour les mises à jour. Le fichier de mise à jour fait environ 2,3 Mo.

### FERMETURE DE L'APPLICATION

L'application permet la navigation vers l'écran de configuration d'Android, mais si les utilisateurs s'aventurent ailleurs, Freespace rouvre automatiquement l'application Freespace.

Pour sortir de l'application et modifier d'autres paramètres, un bouton masqué ferme l'application. Il se trouve juste en dessous de la référence de version du logiciel dans l'écran de configuration.

Chaque fois que vous quittez l'application, un bouton « Retour à Freespace » s'affiche en haut à gauche de l'écran.

## **DÉPANNAGE**

Si vous avez des questions, veuillez nous contacter pour obtenir un support via le site Web [www.visionaudiovisual.com](http://www.visionaudiovisual.com/)

- Freespace ne fonctionne que lorsqu'il est connecté au réseau. L'application est longue à charger si le Wi-Fi est instable. La tablette possède un logement de carte SIM comme alternative pour tester la connectivité des données par connexion de données de type téléphone portable.
- Si vous recevez un message disant « Réunion rejetée, car elle se trouvait dans le passé », modifiez les paramètres d'heure. L'heure sur l'application peut être correcte, mais le fuseau horaire peut être incorrect.

# CARACTÉRISTIQUES

DIMENSIONS DE LA TABLETTE : 239 x 137 x 8 mm / 9,4 po x 5,4 po x 0,3 po (longueur x largeur x hauteur) POIDS NET : 500 g / 1,1 lb MATÉRIAU DE CONSTRUCTION : Plastique COULEUR : blanc

CARACTÉRISTIQUES TECHNIQUES DU MATÉRIEL : Processeur : Cortex A7 Double cœur 1,2 GHz Mémoire vive : 512 Mo Espace de stockage : 8 Go Écran : Écran tactile capacitif TFT 800 x 480 pixels Angle de vue : 150° Wi-Fi : 802.11 b/g/n Système d'exploitation : Android 4.2.2 Logements : Slot microSD, Slot carte SIM

ALIMENTATION ÉLECTRIQUE : 100-240 v CA, 50/60 Hz, 5 volts/2 A. Connecteur USB A. Transformateur intégré dans la fiche. Fiches interchangeables incluses : UK/EU/US/AU. Dimensions du transformateur : 64 x 41 x 33 mm / 2,52 po x 1,61 po x 1.3 po

ACCESSOIRES INCLUS : 1 câble mince USB-A vers micro-USB-B, longueur 2 m (6,6 pi) pour unité d'alimentation électrique 1 support mural

GARANTIE : 2 ans, retour atelier

CONFORMITÉS : RoHS, DEEE, CE/EMC

RÉFÉRENCE DE COMMANDE : VFS [SAP: 3279891]

### **GARANTIF**

Ce produit est couvert par une garantie de retour atelier de 2 ans, valide à partir de la date d'achat. Cette garantie est réservée à l'acheteur originel et ne peut être transmise. Pour prévenir tout doute, la garantie est basée sur les informations détenues par le distributeur national désigné pour le point de vente. Si le produit est défectueux à la livraison, vous disposez de 21 jours à partir de la date d'achat pour le signaler au distributeur national via votre revendeur AV. La responsabilité du fabricant et de son entreprise de service désignée est limitée au coût de la réparation et/ou du remplacement de l'unité défectueuse sous garantie, à l'exception des cas de mort ou de blessure (EU85/374/CEE). Cette garantie vous protège dans les cas suivants :

• Défaut des composants, y compris l'alimentation.

• Dommage lors du premier déballage du produit s'il est signalé dans les 24 heures suivant l'achat.

Si vous rencontrez un problème avec ce produit, contactez le revendeur AV auprès duquel vous l'avez acheté. L'acheteur originel est responsable de l'envoi du produit pour réparation dans le centre de service désigné par le fabricant.

Nous ferons tout notre possible pour renvoyer les unités réparées dans les 5 jours ouvrables ; toutefois cela n'est pas toujours possible, auquel cas le produit sera renvoyé aussi vite que possible. Conformément à nos engagements DEEE, le fabricant s'efforcera de remplacer les composants défectueux du produit plutôt que de remplacer l'unité entière. Cette garantie ne protège pas le produit des défauts causés par une utilisation abusive ou incorrecte, une installation incorrecte, une alimentation électrique instable ou défectueuse, pouvant être causés par la non-prise en compte des directives exposées dans ce manuel.

CLAUSE EXONÉRATOIRE DE RESPONSABILITÉ : en raison de notre engagement à améliorer nos produits, les informations ci-dessus peuvent être modifiées sans préavis. Ce manuel d'utilisation est publié sans garantie. Des améliorations ou modifications peuvent y être apportées à tout moment et sans préavis, que ce soit pour corriger des erreurs typographiques et des inexactitudes ou suite à l'évolution des programmes ou des équipements. Les éditions ultérieures de ce manuel d'utilisation reflèteront ces mises à jour.